Section:

**Android Setup** 

Page:

### MiCollab Mobile Client – Android Setup

Introduction

This quick reference guide provides the instructions to set up the MiCollab Mobile Client on Android devices.

# Check Security Setting

Dependent on the device, perform the following steps to check the Security Setting.

| Step | Action                                                                                                    |  |  |
|------|----------------------------------------------------------------------------------------------------|--|--|
| 1    | Select SETTINGS                                                                                                    |  |  |
| 2    | Select SECURITY                                                                                                    |  |  |
| 3    | Select DEVICE ADMINISTRATION                                                                                                    |  |  |
| 4    | Check the ALLOW INSTALLATION OF APPS FROM UNKNOWN SOURCES box   Security  Device administrators View or turn off device administrators.  Unknown sources Allow installation of applications from both trusted and unknown sources.  Encryption  Encrypt device Protect your device by encrypting its data.  Encrypt SD card No SD card inserted |  |  |
|      | Find My Mobile  Remote controls  Off                                                                                                    |  |  |

Section: Android Setup
Page: 2

# MiCollab Mobile Client - Android Setup, Continued

Check Security Setting, continued

### >> OR <<

| Step | Action                                                                                                |  |  |
|------|----------------------------------------------------------------------------------------------------|--|--|
| 1    | Go to LOCK SCREEN AND SECURITY                                                                        |  |  |
| 2    | Turn <b>ON</b> Unknown Sources                                                                        |  |  |
|      | AT&T * № 54% 2 8:28 AM                                                                                |  |  |
|      | ← Lock screen and security                                                                            |  |  |
|      | Lock screen                                                                                           |  |  |
|      | Screen lock type<br>Swipe                                                                             |  |  |
|      | Show information Show the dual clock, or information such as weather information, on the lock screen. |  |  |
|      | Unlock effect<br>Water droplet                                                                        |  |  |
|      | Security                                                                                              |  |  |
|      | Device security                                                                                       |  |  |
|      | Find My Mobile  Locate and control your device remotely using your  Samsung account.                  |  |  |
|      | Unknown sources Allow installation of apps from sources other than the Play Store.                    |  |  |
|      | Other security settings Change other security settings, such as those for                             |  |  |

Section: Android Setup Page: 3

### MiCollab Mobile Client - Android Setup, Continued

Install Android Mobile Client App To install and open the Android Mobile Client App, perform the following steps.

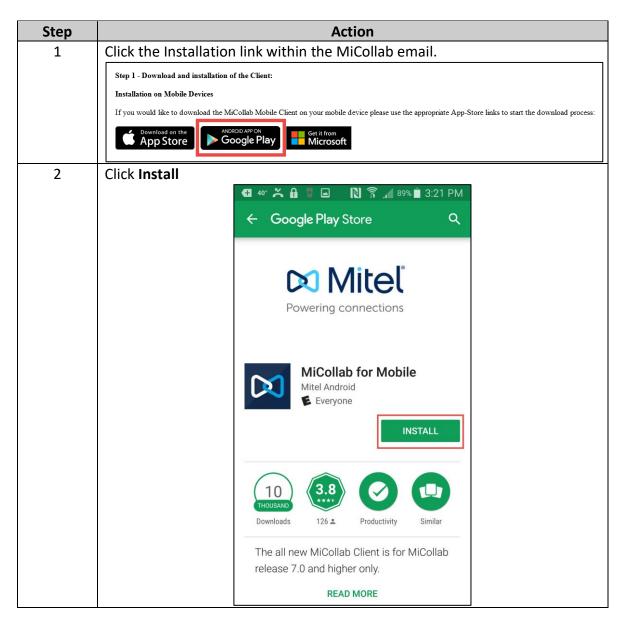

Section: Android Setup Page: 4

### MiCollab Mobile Client – Android Setup, Continued

Install Android Mobile Client App, continued

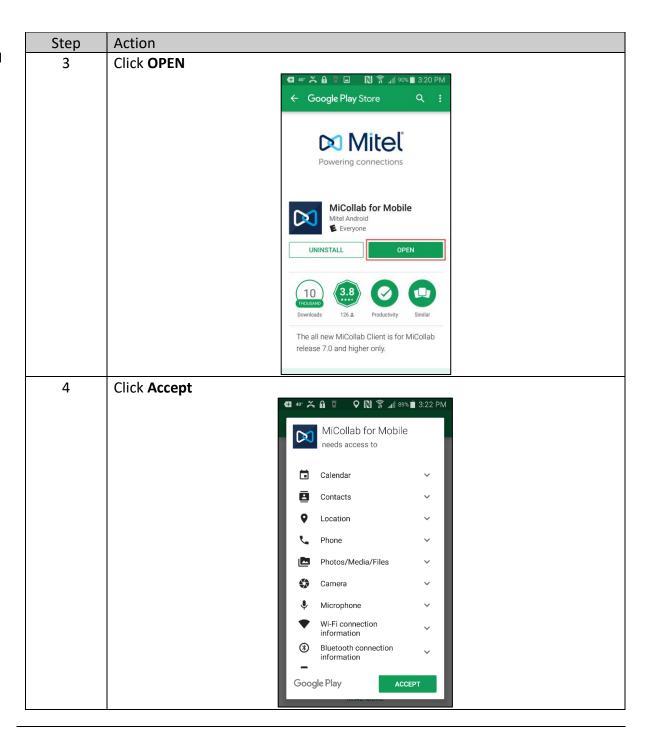

Section: Android Setup
Page: 5

### MiCollab Mobile Client - Android Setup, Continued

Install Android Mobile Client App, continued

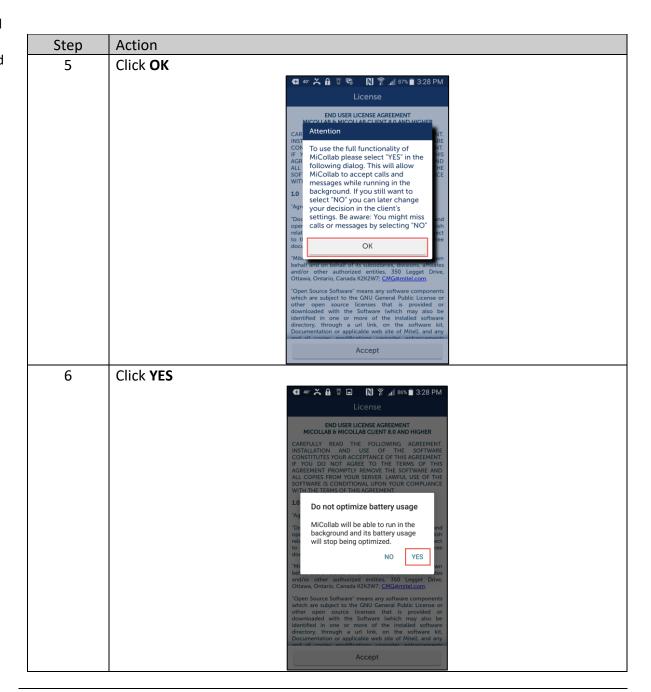

Section: Android Setup
Page: 6

### MiCollab Mobile Client - Android Setup, Continued

Install Android Mobile Client App, continued

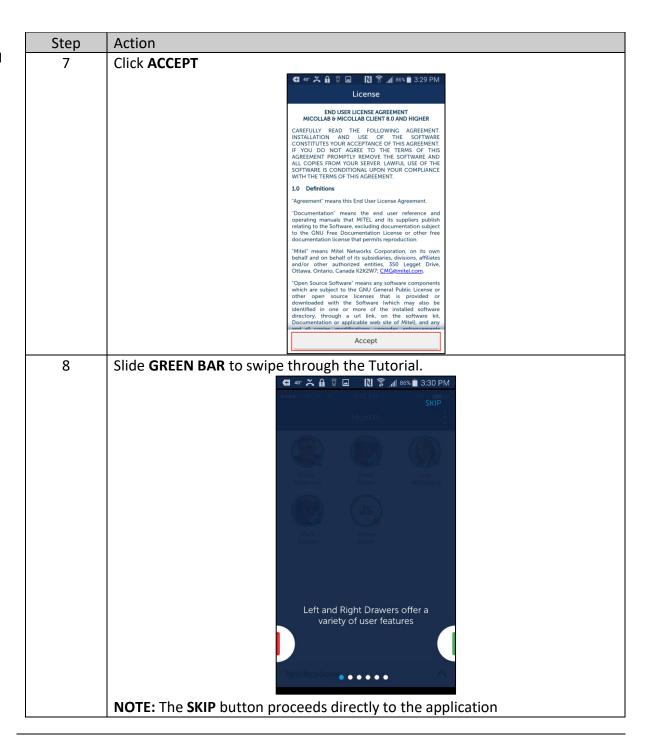

Section: Android Setup Page: 7

# MiCollab Mobile Client - Android Setup, Continued

Install Android Mobile Client App, continued

| Step | Action |                                                                                                    |
|------|--------|----------------------------------------------------------------------------------------------------|
| 9    |        | displaying the Home screen partially, the Status evigation buttons.  **Possible of the Home of the Hom |
|      | Part   | Description                                                                                                    |
|      | A      | Home screen                                                                                                    |
|      | В      | Status screen                                                                                                    |
|      | С      | Slide right to view the Navigation menu                                                                                                    |
|      |        | Witel                                                                                                    |

Section: Android Setup
Page: 8

### MiCollab Mobile Client - Android Setup, Continued

Install Android Mobile Client App, continued

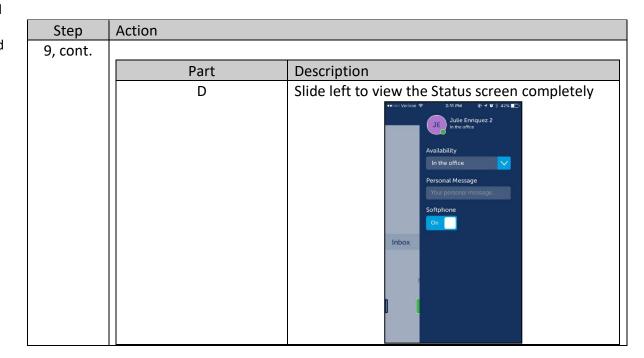